### Accounts Receivable

# R. Reports Menu: A. Activity Report

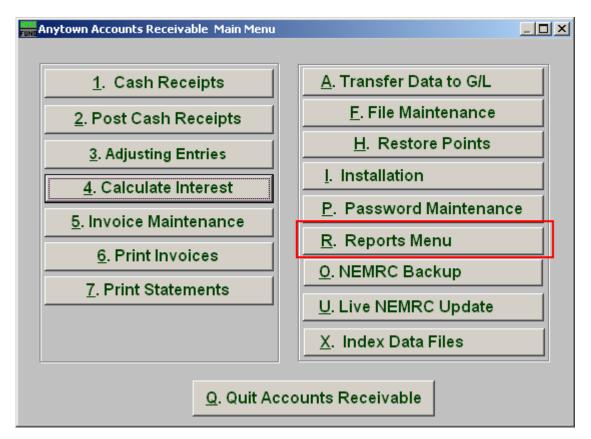

Click on "R. Reports Menu" from the Main Menu and the following window will appear:

### Accounts Receivable

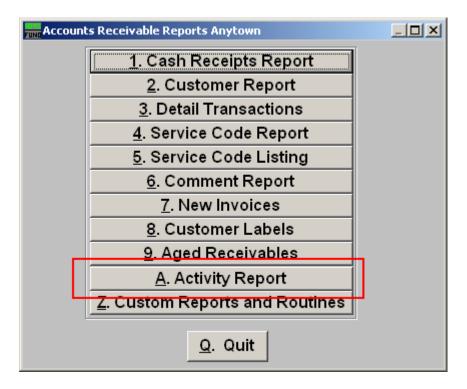

Click on "A. Activity Report" from the Reports Menu and the following window will appear:

#### Accounts Receivable

## Activity Report

| FUND Activity Report         |                |       |                  |                |
|------------------------------|----------------|-------|------------------|----------------|
| Date Range (Blank for All)   | 11 1           | to    | // 1             |                |
| 2 3<br>▼ Adjustments ▼ Write | e-offs 🔽 Bills |       |                  |                |
| 5                            | <b>6</b>       | 7     | 8                | 9              |
| File Pro                     | eview          | Print | Print Compressed | <u>C</u> ancel |

- **1. Date Range:** Enter the start date of transactions you want the report to begin with and the transaction date you want the report to end with.
- 2. Adjustments: Select "Adjustments" if you want the report to include any adjustments made within the above entered dates.
- **3.** Write-offs: Select "Write-offs" if you want the report to include any write-offs made within the above entered dates.
- **4. Bills:** Select "Bills" if you want the report to include any bills made within the above entered dates.
- **5.** File: Click this button to save on this computer. Refer to GENERAL FILE for more information.
- **6. Preview:** Click this button to preview. Refer to GENERAL PREVIEW for more information.
- 7. Print: Click this button to print. Refer to GENERAL PRINTING for more information.
- **8. Print Compressed:** Click this button to print the report. This is different from the "Print" option in that it will use less paper for the same report.
- 9. Cancel: Click "Cancel" to cancel and return to the previous screen.